# ELECTRONIC SCORING: A QUICK GUIDE

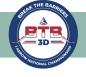

### STEP I: DOWNLOAD THE IANSEO SCOREKEEPER NG APP

Search for "IANSEO ScoreKeeper NG" in Google Play (Android) or Apple AppStore (iPhone). This is the only step that can be done prior to arriving to the tournament. NG stands for "Next Generation", so if you have the old app on your phone, please be sure to delete it as it will no longer be used.

### STEP 2: SCAN THE UNIQUE OR CODE ON YOUR SCORECARD (INTERNET IS REQUIRED FOR THIS STEP!)

Once at the tournament, you will be provided with a paper scorecard.

- Open the Scorekeeper NG app;
- Tap "Setup app using a QR code";
- Point your phone's camera at the QR code on your scorecard;
- A grey screen will pull up with your starting target and shooting day (Sat or Sun);
- Tap "Save".

#### **STEP 3: SCORE YOUR ARROWS**

- The main screen will display the archer(s) on your target: name, target face, and target number;
- Tap on each archer's name to enter their score(s);
- Use the boxes on the bottom of the screen to enter arrow values;

IMPORTANT! ADULT TEAM AND TEAM OPEN: when using a handicap, tap the 10\$, 8\$, 5\$ or M\$ button.

This will record a 10, 8, 5, or M for your individual score, and a 12 for your team score. Clearly mark your paper scorecard with the \$ sign to indicate you are using a handicap for that target.

Scorekeeper NG

- Each time an end is fully scored, you will be taken back to the main screen.
  - Made a mistake? Tap the arrow value you need to edit and re-enter the correct value.
  - Use the Delete Arrow or Delete End buttons to clear the selected arrow;
  - JUNIOR Teams & COLLEGIATE Teams must NOT use the 10\$, 8\$, 5\$, M\$ buttons

Continue scoring until you have scored all ends. Once your scoring is complete, make sure your electronic scorecard and paper scorecard match. Ensure the cloud on the top-right corner of the screen is GREEN, then close out of the app. Is the cloud RED? Make sure you are connected to the internet, tap on the red cloud, then tap Reconnect. Turn in your paper scorecards. REMEMBER! In case of discrepancies, the paper scorecard supersedes the electronic score.

### STEP 4: SCORE DAY 2/ROUND 2

- Open the Scorekeeper NG app;
- Tap on the menu button (aka hamburger button) on the top-left side of the screen;
- Tap on "Start Page"
- Tap "Setup app using a QR code";
- Follow the instructions from Step 2 to begin scoring for Day/Round 2.

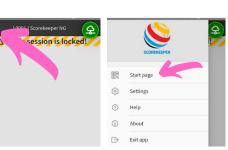

## SCAN THE OR CODE To Download From Apple Store or Google Play

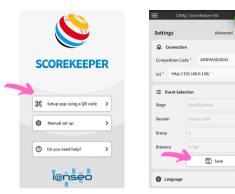

6A - TEST Arc

6B - TEST Arch

6C - TEST Arch

6D - TEST Arch

6F - TEST Arc

6G - TEST Arch

outube Vide

|                                     |             | e Arrow           | Delete En |          |  |
|-------------------------------------|-------------|-------------------|-----------|----------|--|
|                                     | 5\$         | м                 | M\$       | 5<br>M\$ |  |
|                                     | 8           | 8\$               | 5         |          |  |
| her                                 | 12          | 10                | 10\$      | ;        |  |
| her                                 | 12          |                   |           | _        |  |
| her                                 | 11          |                   | J         |          |  |
| her                                 | 9           | 8                 | 8         | 40<br>48 |  |
|                                     | 8           | 10\$*             | 10        | 32       |  |
| her                                 | 7           | 12                | 10        | 22       |  |
| her                                 | Sat 6       | 12                | 12        | 12       |  |
| Distance: Sat                       |             | 1                 | End 1     | Fotal    |  |
| 1                                   | < 6A - TES  | 6A - TEST Archer  |           | 61       |  |
| orekeeper NG<br>National Championsh | Course 1-85 | 008g] Scorekeeper |           | \$       |  |
|                                     |             |                   |           |          |  |

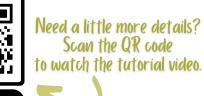